When re-directing to a different recipient, eConsult creates a new consult request but with the patient information, notes, and attachments from the original request. Examples of when a requesting provider might change the recipient include:

- When no specialist has replied to the initial case. The requesting provider stops waiting for a response and wants to consult with another specialist, group/program, or BASE Managed Specialty Group.
- When a specialist has declined the consult and returned the case. The requesting provider wants to send the same case to another recipient without having to re-enter the request information.

Only the requesting provider can re-direct a case and only with the following conditions:

- They have already sent the case to a specialist or group and no specialist has yet provided a consult.
- You cannot forward a completed or cancelled case or a case where the specialist has already provided a consult.

After you send the re-directed case, it includes the following:

- A new Case ID with the clinical question and only the notes and attachments that were part of the initial request.
- Does not include any notes or attachments associated with the information exchange between the original specialist and requester.
- **1.** [Locate and view](https://dropbox.otn.ca/econsult-help/otn-econ-collaborate-consult.pdf)  $\mathbb{P}$  the Case Details for the desired request.
- **2.** To initiate the process, click  $\rightarrow$  Re-direct in the Case Details panel.

A **Re-direct** section appears.

**3.** To start the process, click Re-direct

The original case is closed with a status of "cancelled" and it becomes read-only for all parties involved.

A new **Request Consult** panel appears and most fields are populated with data from the original request.

- **4.** Identify the **Model** and then search for and select a new recipient. (For details about this and other fields and actions, refer to instructions in [Requesting a Consult](https://dropbox.otn.ca/econsult-help/otn-econ-create-request.pdf) ...
- **5.** To send the re-directed case to the new recipient, click send When you send the case, eConsult does the following:
	- Saves the consult request with a new Case ID, and the case is available to the new recipient.
	- Sends an email notification\* to the new recipient.
	- Briefly displays a success message.

Requester Smiley Robinson  $\bigoplus$ Specialist Dr. Florence Nighti Patient Kyoko Kap I want to send this case to another 26091143 recipient Case ID **EX** Cancel 2 Add Note Re-direct Are you sure you want to redirect the case to a different recipient? .<br>The initial case data will be copied into a new case with a new<br>You will have an opportunity to review the case and select a ne Re-direct The current case will be cancelled. section Re-direct

**Figure 1:** Case details with 're-direct' fields

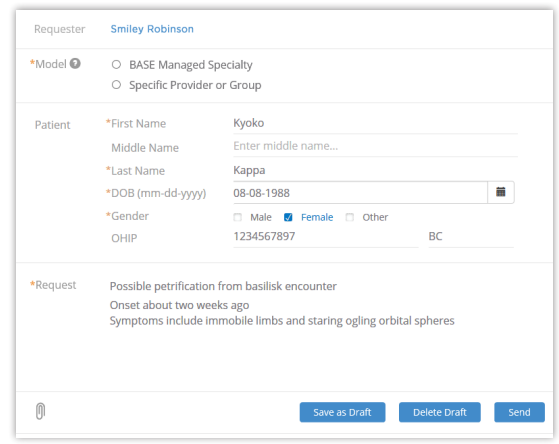

**Figure 2:** New request form with pre-filled data

 $\star$  The email recipient might have turned off their eConsult email notifications.

> **For technical issues, contact OTN Technical Support at 1-855-654-0888 or [techsupport@otn.ca](mailto:techsupport%40otn.ca?subject=) For Ontario eConsult Program information, contact [eConsultCOE@toh.ca](mailto:eConsultCOE%40toh.ca?subject=)**

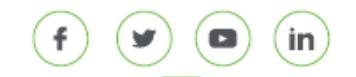